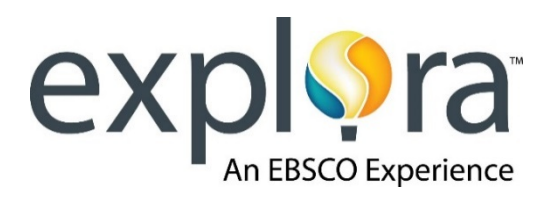

## *Scavenger Hunt – Secondary Schools*

**Welcome to** *Explora***, EBSCO's research interface designed specifically for you! To familiarize you with**  *Explora***, we've created this handy scavenger hunt. When you're done, you'll have lots of information to help you the next time you use** *Explora***. Follow the instructions below and answer all of the questions.**

1. Take a look at the *Explora* Home Page. It should look like the screen pictured below. Using your computer screen (not the picture!), **describe 4 ways you could find information** using *Explora*.

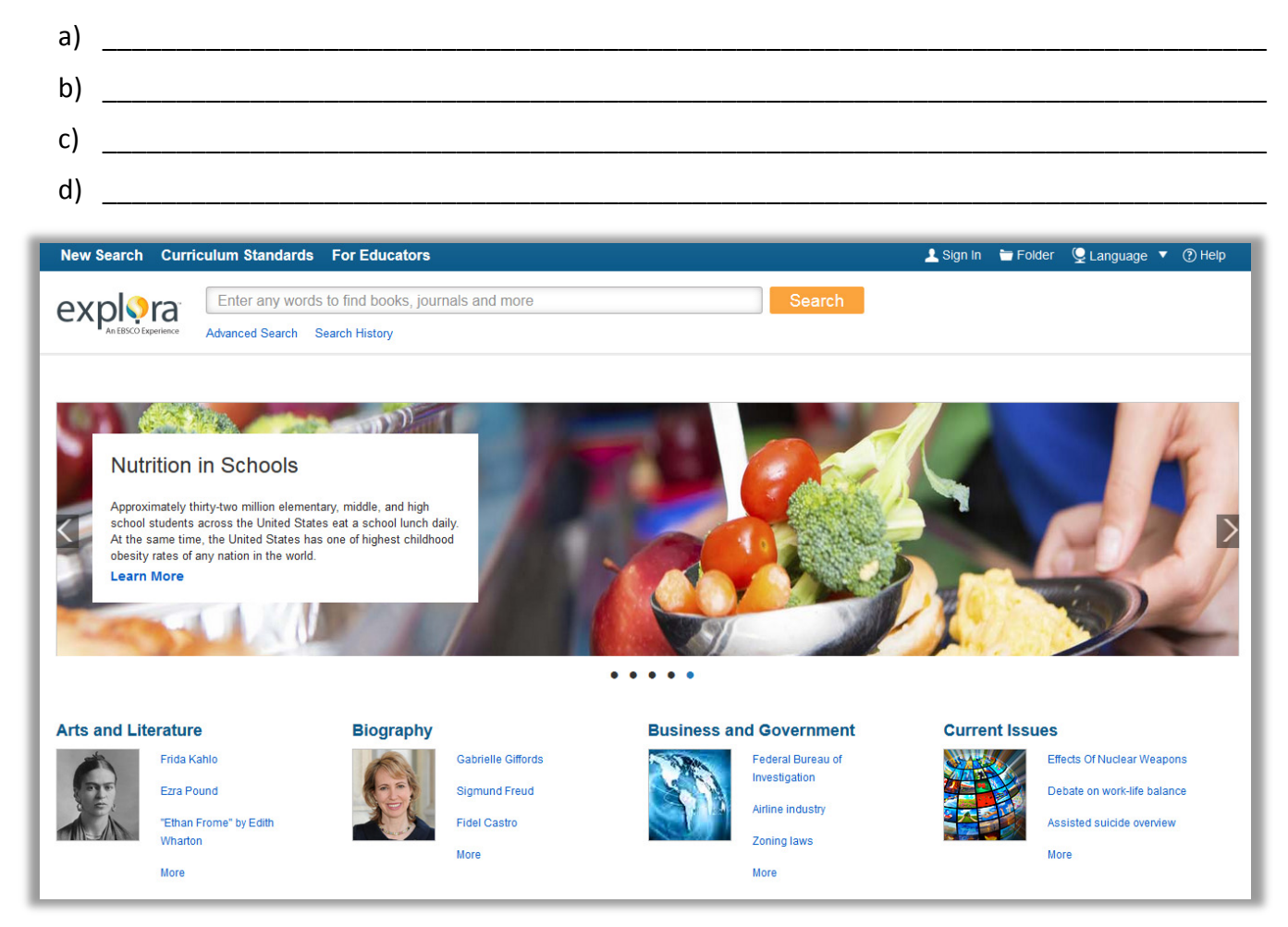

2. Locate the **Image Carousel** that spans across the screen. This carousel highlights topics in history or current events. You can navigate the carousel by clicking the left and right arrows. Which 5 topics are featured today?

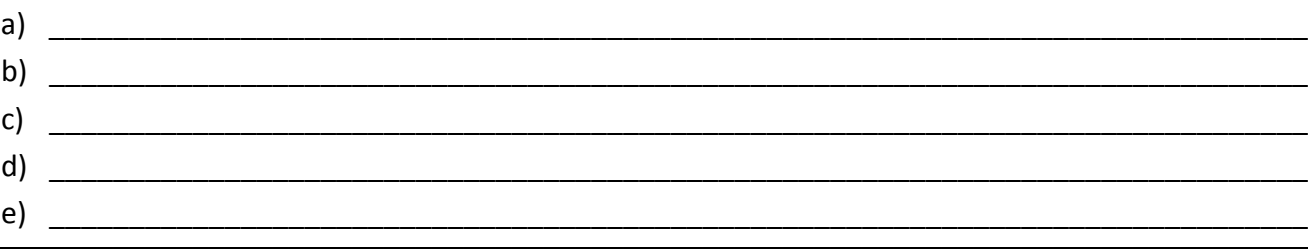

- 3. Locate the **Search Box** above the Image Carousel. Type in *Albert Einstein*. Click **Search**.
	- a) How many search results do you get? \_\_\_\_\_\_\_\_\_\_\_
	- b) What did you notice when you started to type in his name?
- 4. Note the Topic Overview that appears at the top of your result list. How might this information be helpful to you? \_\_\_\_\_\_\_\_\_\_\_\_\_\_\_\_\_\_\_\_\_\_\_\_\_\_\_\_\_\_\_\_\_\_\_\_\_\_\_\_\_\_\_\_\_\_\_\_\_\_\_\_\_\_\_\_\_\_\_\_\_\_\_\_\_\_\_\_\_\_\_\_\_\_\_\_\_\_

\_\_\_\_\_\_\_\_\_\_\_\_\_\_\_\_\_\_\_\_\_\_\_\_\_\_\_\_\_\_\_\_\_\_\_\_\_\_\_\_\_\_\_\_\_\_\_\_\_\_\_\_\_\_\_\_\_\_\_\_\_\_\_\_\_\_\_\_\_\_\_\_\_\_\_\_\_\_\_\_\_\_\_\_

\_\_\_\_\_\_\_\_\_\_\_\_\_\_\_\_\_\_\_\_\_\_\_\_\_\_\_\_\_\_\_\_\_\_\_\_\_\_\_\_\_\_\_\_\_\_\_\_\_\_\_\_\_\_\_\_\_\_\_\_\_\_\_\_\_\_\_\_\_\_\_\_\_\_\_\_\_

5. Locate the **Limit To** panel to the left of your screen. It should look like the image below. You can use this panel to help narrow your search results.

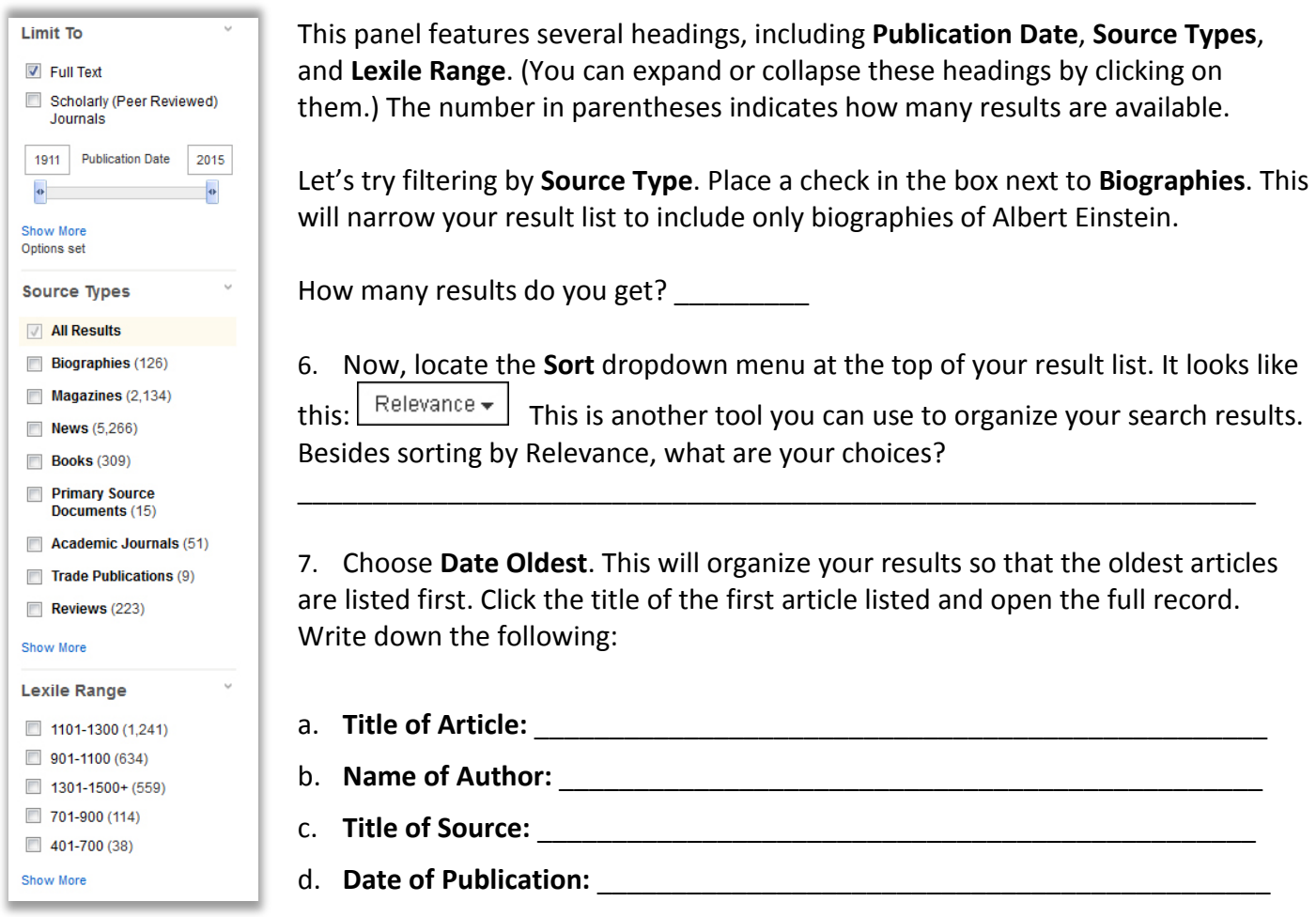

8. Let's try another kind of search. Click on the *Explora* logo at the top left of your screen to return to the home page (remember, you can use this feature any time you want to start over).

Below the image carousel, you'll find a number of subject categories. Click the "More" link under the **History** category. Note that you can browse the list of topics alphabetically. Choose a topic.

Which topic did you choose? **Which topic did you choose**?

Click on the topic link and answer the following:

- a. How many search results did you get?
- b. How many Associated Press Videos are displayed?

Browse through some of the articles about your topic to learn more. Click the **Full Text** link to read a complete article. Name 2 interesting facts you learned:

c. \_\_\_\_\_\_\_\_\_\_\_\_\_\_\_\_\_\_\_\_\_\_\_\_\_\_\_\_\_\_\_\_\_\_\_\_\_\_\_\_\_\_\_\_\_\_\_\_\_\_\_\_\_\_\_\_\_\_\_\_\_\_\_\_\_\_\_\_\_\_\_\_\_\_\_\_\_ d. \_\_\_\_\_\_\_\_\_\_\_\_\_\_\_\_\_\_\_\_\_\_\_\_\_\_\_\_\_\_\_\_\_\_\_\_\_\_\_\_\_\_\_\_\_\_\_\_\_\_\_\_\_\_\_\_\_\_\_\_\_\_\_\_\_\_\_\_\_\_\_\_\_\_\_\_\_

Now drag the Publication Date slider so that you are only searching among results published between 1980 and the present. (You can also manually enter the dates in the boxes.) Now how many results appear? \_\_\_\_\_\_\_\_\_

Note: If at any time you wish to preview a record, click the preview icon.

9. *Explora* also allows you to save articles to a personal folder. If you wish to save a record, click the folder

icon  $\ddot{\odot}$  from the search results page, or click  $\ddot{\bullet}$  Add to folder under the Tools menu on the detailed record page. Be sure to **Sign In** to your personal account if you wish the items to be saved beyond your current session. If you need help, ask your teacher or librarian.

Go ahead and add a few items to your personal folder. Once you've done this, click the folder link in the top toolbar to see what you've compiled. It should look like the image below.

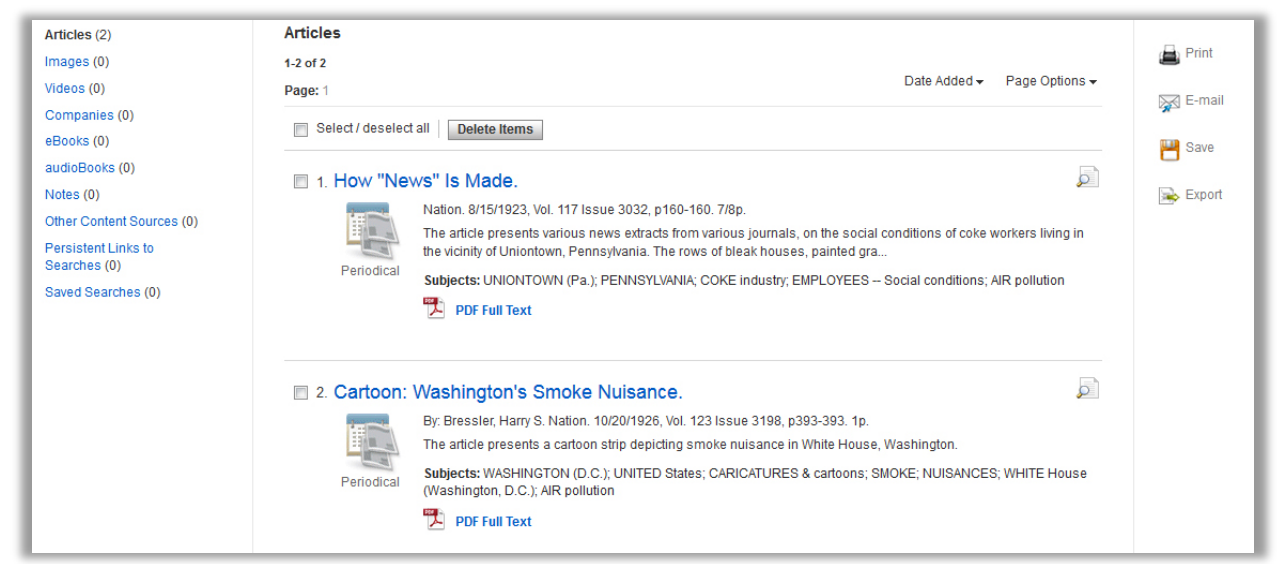

To delete items, place an item in the check box and click "Delete Items." From this screen you can also **print, email, save** or **export** the citations. In addition, you can bookmark or annotate your results using the **Create Note** feature. Reminder: You must **Sign In** to your personal account in order to store notes beyond your current session.

## **Congratulations, you're finished! Feel free to explore** *Explora* **on your own to find more helpful features and interesting content. Remember to ask your teacher or instructor if you have any questions!**

*Note to instructors: Because the vast majority of questions have no single correct answer, no answer key is provided.*